## Fast Class File

SmartOffice

Volume Eight: Copying SmartPad Notes

To copy a note from one contact SmartPad and add it to the SmartPad of another contact:

- Open the SmartPad of the selected contact.
- Select the desired SmartPad Note(s). Important: Only SmartPad entries designated as Notes can be copied to the SmartPad of another contact.
- Tag the selected SmartPad Note(s).
- Click the Copy the tagged Note(s) to other contact(s) button.

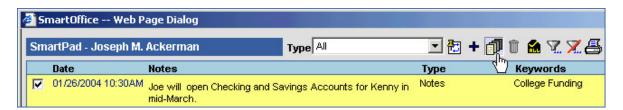

• In the **Contact Search** screen, perform a contact search for the contact(s) you would like to copy the SmartPad Note(s) to.

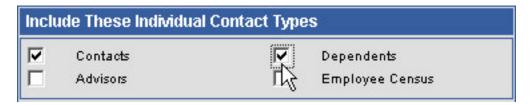

Note: If you will be copying the note to a dependent contact record, remember to select **Dependents** in the **Include These Individual Contact Types** in the Contact Search screen.

- SmartOffice will display a list of contacts that meet the search criteria entered in the **Contact Search** screen.
- Select the contact record(s) to which the SmartPad Note(s) will be added.

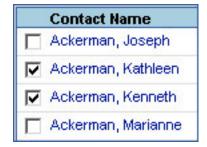

- Click OK.
- SmartOffice will copy the SmartPad Note(s) to the SmartPad(s) of the selected contact(s).

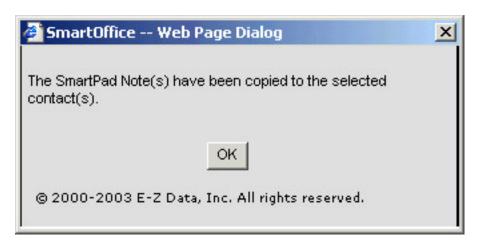